# HP ProLiant Windows Storage Server 2003 R2 upgrade guide

This guide provides information to upgrade HP ProLiant storage servers from Microsoft® Windows® Storage Server 2003 Service Pack 1 to Microsoft Windows Storage Server 2003 R2.

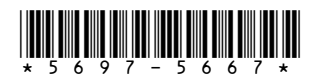

Part number: 5697-5667 First edition: March 2006

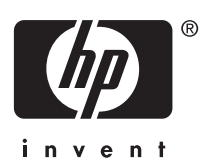

#### **Legal and notice information**

© Copyright 2006 Hewlett-Packard Development Company, L.P.

Hewlett-Packard Company makes no warranty of any kind with regard to this material, including, but not limited to, the implied warranties of merchantability and fitness for a particular purpose. Hewlett-Packard shall not be liable for errors contained herein or for incidental or consequential damages in connection with the furnishing, performance, or use of this material.

This document contains proprietary information, which is protected by copyright. No part of this document may be photocopied, reproduced, or translated into another language without the prior written consent of Hewlett-Packard. The information contained in this document is subject to change without notice. The only warranties for HP products and services are set forth in the express warranty statements accompanying such products and services. Nothing herein should be construed as constituting as additional warranty. HP shall not be liable for technical or editorial errors or omissions contained herein.

Microsoft®, Windows®, and Windows NT® are U.S. registered trademarks of Microsoft Corporation.

UNIX® is a registered trademark of The Open Group.

Hewlett-Packard Company shall not be liable for technical or editorial errors of omissions contained herein. The information is provided "as is" without warranty of any kind and is subject to change without notice. The warranties for Hewlett-Packard Company products are set forth in the express limited warranty statements for such products. Nothing herein should be construed as constituting an additional warranty.

Printed in Taiwan.

HP ProLiant Windows Storage Server 2003 R2 upgrade guide

## **Contents**

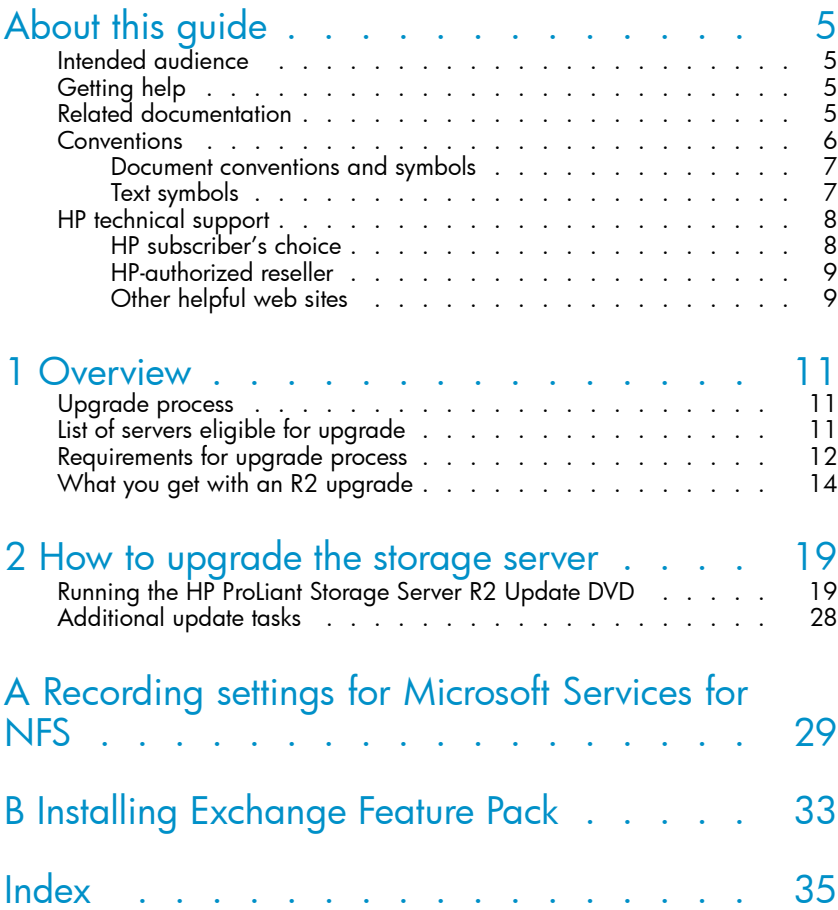

# **Tables**

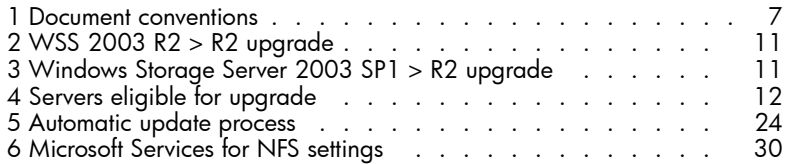

## <span id="page-4-0"></span>**About this guide**

This guide contains procedures to upgrade HP ProLiant Storage Servers from the Microsoft Windows Storage Server Service Pack 1 (SP1) operating system to the Microsoft Windows Storage Server 2003 R2 operating system. For a list of models eligible for upgrade, see ["Servers eligible](#page-11-0) [for upgrade" on page 12](#page-11-0).

In addition to being printed and included in your product upgrade kit, this guide is also provided as a PDF printable document on the HP ProLiant Storage Server Documentation CD and on the HP Web site ([http://www.hp.com/support/\).](http://www.hp.com/support/)

#### Intended audience

This guide is intended for use by technical professionals who are experienced with the following:

- Microsoft<sup>®</sup> administrative procedures
- System and storage configurations

## Getting help

If you still have a question after reading this guide, contact an HP-authorized service provider or access our web site: [http://www.hp.com/support/.](http://www.hp.com/support/)

### **NOTE:**

Known issues and work arounds for the storage server products and the service release are addressed in release notes. To view the latest version, visit [http://www.hp.com/go/support. Select](http://www.hp.com/go/support) **See support and troubleshooting** information and enter a product name/number. Under self-help resources, select **manuals (guides, supplements, addendums, etc.)**.

### Related documentation

In addition to this guide, refer to the following documents for more information about using your storage server with the Windows Storage Server 2003 R2 operating system:

- <span id="page-5-0"></span>• *HP ProLiant DL100 G2 Storage Server administration guide*
- *HP ProLiant DL380 G4 Storage Server administration guide*
- *HP ProLiant DL585 Storage Server administration guide*
- *HP ProLiant ML310 G3 Storage Server administration guide*

These documents are available on the Documentation CD or they can be obtained at [http://www.hp.com/go/support. Select you](http://www.hp.com/go/support)r product, then click **Technical documentation** under the Support section.

#### **Conventions**

This document contains the following conventions and symbols:

- • [Document conventions](#page-6-0)
- • [Text symbols](#page-6-0)

### <span id="page-6-0"></span>Document conventions and symbols

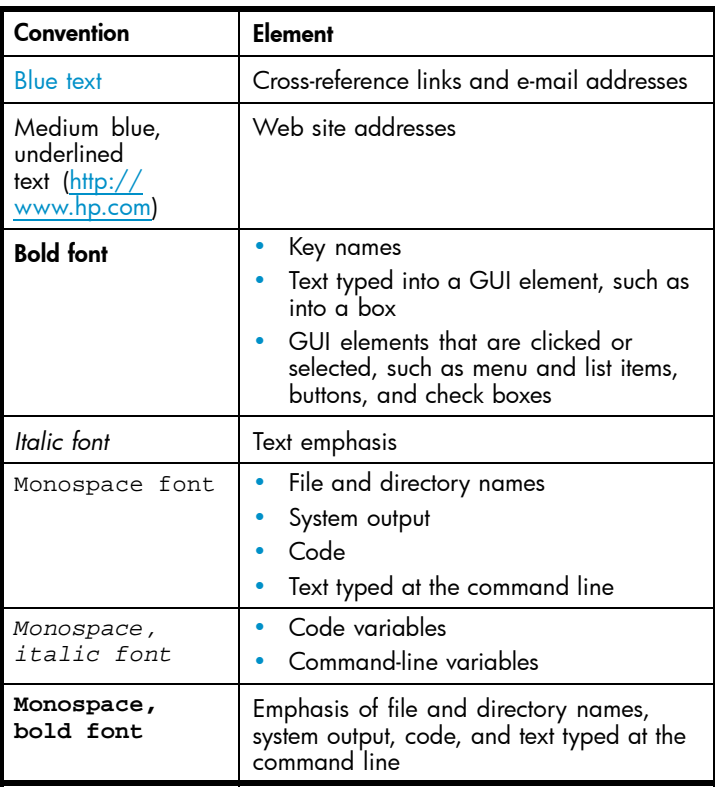

#### **Table 1 Document conventions**

## Text symbols

#### $\triangle$  WARNING!

Indicates that failure to follow directions could result in bodily harm or death.

#### <span id="page-7-0"></span> $\Lambda$  CAUTION:

Indicates that failure to follow directions could result in damage to equipment or data.

#### **IMPORTANT:**

Provides clarifying information or specific instructions.

#### **EX NOTE:**

Provides additional information.

#### $\mathcal{R}$  TIP:

Provides helpful hints and shortcuts.

## HP technical support

Telephone numbers for worldwide technical support are listed on the HP support web site: [http://www.hp.com/support/.](http://www.hp.com/support/)

Collect the following information before calling:

- Technical support registration number (if applicable)
- Product serial numbers
- Product model names and numbers
- Applicable error messages
- Operating system type and revision level
- Detailed, specific questions

For continuous quality improvement, calls may be recorded or monitored.

#### HP subscriber's choice

HP strongly recommends that customers sign up online using the Subscriber's choice web site: [http://www.hp.com/go/e-updates.](http://www.hp.com/go/e-updates)

Subscribing to this service provides you with e-mail updates on the latest product enhancements, newest versions of drivers, and

<span id="page-8-0"></span>firmware documentation updates, as well as instant access to numerous other product resources.

• After signing up, you can quickly locate your products by selecting **Business support**, and then **Storage** under Product Category.

### HP-authorized reseller

For the name of your nearest HP-authorized reseller:

- In the United States, call 1-800-282-6672.
- Elsewhere, visit the HP web site: <u>http://www.hp.com</u>. Then, click **Contact HP** to find locations and telephone numbers.

## Other helpful web sites

For other product information, see the following HP web sites:

- •<http://www.hp.com/go/storage>
- •<http://www.hp.com/support/>
- •<http://www.docs.hp.com>
- •<http://www.microsoft.com>

## 10 About this guide

## <span id="page-10-0"></span>**1 Overview**

## Upgrade process

This guide contains step-by-step instructions to help you upgrade your HP ProLiant Storage Server to the Windows Storage Server (WSS) 2003 R2 operating system. Windows Storage Server 2003 R2 extends the Windows Storage Server 2003 operating system (OS), providing a more efficient way to manage and control access to local and remote resources. In addition, Windows Storage Server 2003 R2 provides a scalable, security-enhanced Web platform for simplified branch server management, improved identity and access management, and more efficient storage management.

Follow the procedures in this guide to upgrade the Windows Storage Server operating systems as follows:

#### **Table 2 WSS 2003 R2 > R2 upgrade**

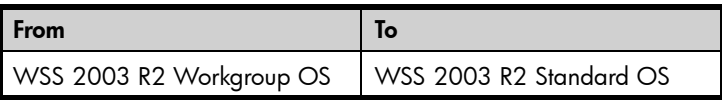

#### **Table 3 Windows Storage Server 2003 SP1 > R2 upgrade**

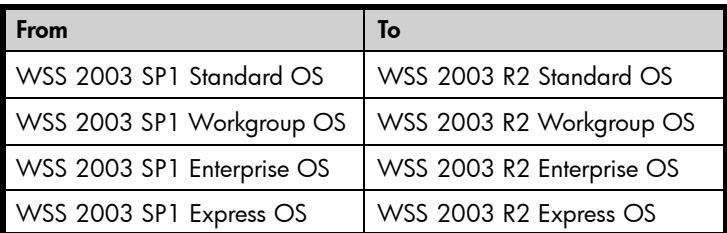

## List of servers eligible for upgrade

The table below correlates operating systems with servers eligible for upgrade:

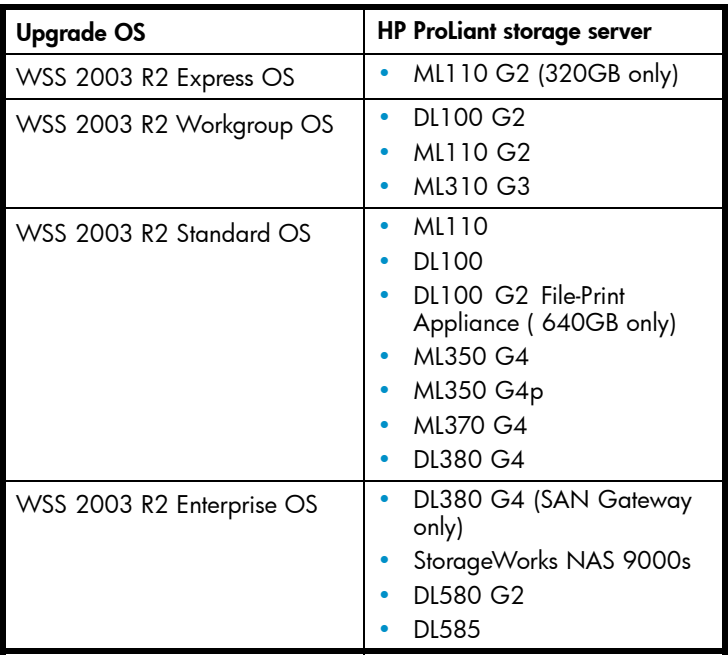

#### <span id="page-11-0"></span>**Table 4 Servers eligible for upgrade**

## Requirements for upgrade process

Before you begin the upgrade process, carefully review the requirements listed below. In some instances, the upgrade process will not be complete if these requirements are not met.

### Product Key

You will be asked to enter a Product Key during the upgrade process. The Product Key is on the Certificate of Authenticity (COA) label shipped with your upgrade kit. Be sure to apply this label to your storage server, covering the original COA label with the new one. After you complete the R2 upgrade process, the old COA will no longer be valid.

## <span id="page-12-0"></span>Before you begin

#### $\triangle$  CAUTION:

Once you begin the upgrade process, you cannot undo this process or uninstall the upgrade. **Complete a full-system backup including system state information and all user data before you begin the upgrade process.** Store this backup in a remote location, so it will be available if you need to restore the system to the point before the upgrade begins.

You should complete the following tasks before upgrading to Windows Storage Server 2003 R2:

- Install Service Pack 1 (SP1) from Service Release 5.5 or Service Release 5.6.
- If applicable, make a note of your Microsoft Services for Network File System (NFS) settings (see below).
- If applicable, uninstall HP ProLiant Storage Server iSCSI Feature Pack software. This software will not run under Windows Storage Server 2003 R2.

#### Important information about upgrade requirements

You can only perform the upgrade process between different versions of the same Windows Storage Server edition. For example, you can upgrade from Windows Storage Server 2003, Workgroup Edition, to Windows Storage Server 2003 R2, Workgroup Edition. You cannot upgrade from Windows Storage Server 2003 R2, Express Edition, or to Windows Storage Server 2003 R2, Standard Edition.

#### <sup>[2]</sup> NOTE:

The only exception to upgrading to the same edition is from Windows Storage Server 2003, Workgroup Edition to Windows Storage Server 2003 R2, Standard Edition.

- You cannot uninstall Windows Storage Server 2003 R2 once it is installed.
- Help files and other obsolete documents that are no longer valid will be removed by the upgrade process.
- The upgrade process provides a new network-attached interface for storage sever management called the HP Storage Server Management console. The upgrade process removes the existing Windows Storage Server 2003 Web UI, which is now obsolete.
- <span id="page-13-0"></span>• The uparade process installs a new File Server Resource Manager (FSRM), which replaces the existing Storage Manager software. The new Quota settings are not migrated during the upgrade process; however, existing settings are listed in the SM\_SaveConfig.txt file, which is placed on your desktop.
- The upgrade process uninstalls Windows Storage Server Feature Pack. The upgrade process removes only the Web UI plug-in component.
- The shared resources that were created on the NAS server and the Exchange server configuration are preserved. For information about how to install the Exchange Feature Pack in Windows Storage Server 2003 R2, see [Appendix B: Installing Exchange](#page-32-0) [Feature Pack](#page-32-0).
- The Single Instance Storage (SIS) feature is installed by default during an upgrade. You can install SIS using **Add/Remove Windows Components** after the upgrade is completed. Doing so requires files from the upgrade disk.
- Before you begin the upgrade process, you need to record the setting for Microsoft Services for NFS; see [Appendix A: Recording](#page-28-0) [settings for Microsoft Services for NFS.](#page-28-0)
- The following NFS features are not available in Windows Storage Server 2003 R2. If you require these features and cannot transfer them to another server, do not attempt the upgrade process.
	- Gateway for NFS
	- Server for PCNFS

## What you get with an R2 upgrade

#### HP Storage Server Management console

The HP Storage Server Management console (see HP Storage Management Console) is a new user interface in Windows Storage Server 2003 R2 that provides one place to manage files or print serving components. The console is also accessible using Remote Desktop or a web browser.

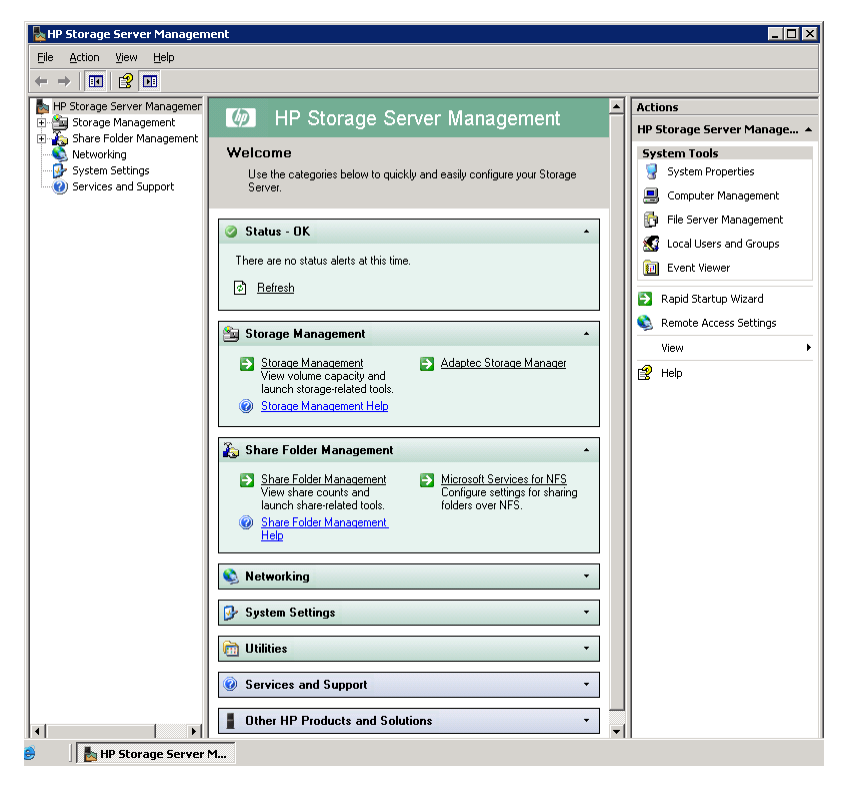

The Storage Management page provides a portal to:

- File Server Resource Manager
- DFS Management
- Disk and Volume Management
- Indexing Service
- MSNFS (under Share Folder)
- Cluster Management (under Utilities)

<span id="page-15-0"></span>The Share Folder Management feature provides a portal to Shared Folders, consisting of:

- Shares
- Sessions
- Open Files

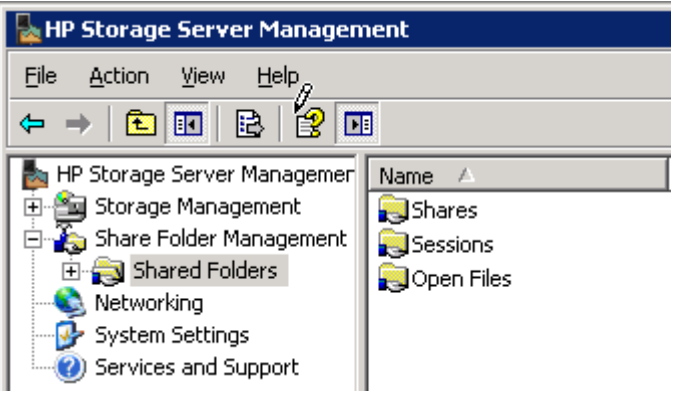

## Integrated Microsoft Services for NFS components

Windows Storage Server 2003 R2 contains integrated Microsoft Services for NFS components. For example:

- Server for NFS
- Client for NFS

Before you begin the upgrade process, record the setting for Microsoft Services for NFS; see [Appendix A: Recording settings for Microsoft](#page-28-0) [Services for NFS](#page-28-0) for more information.

## Remote connectivity through Distributed File System (DFS)

Windows Server 2003 R2 provides Distributed File System (DFS) capabilities that are focused on the need to replicate data with remote branch offices over wide area networks (WANs). These include:

- New DFS UI console
- New DFS Replication that uses the Remote Differential Compression (RDC) algorithm
- New DFS Cross File RDC capability when Windows Storage Server 2003 R2 Enterprise Edition is at one end of the hub/branch link

<span id="page-16-0"></span>• Updated DFS namespace failover, failback, and prioritization controls

#### Single-Instance Storage (SIS) enhancements (Standard and Enterprise OS only)

With Windows Storage Server 2003 R2, SIS includes a *copy-on-write* link between identical files, reducing the amount of redundant data stored on a server. This feature is similar to the *symbolic link* feature implemented in UNIX and other operating systems. However, SIS differs from symbolic links in three ways:

- **1.** If two files share disk storage using SIS and someone modifies one of the files, users of the second files do not see the changes. The two files are linked if they are identical in content. In files using symbolic links, changes made through one of the links change the content of all links to a file.
- **2.** The shared disk storage that underlies SIS links is maintained by the system. This storage is deleted only if all the SIS links pointing to it are deleted. In files using symbolic links, the link can break if a user deletes the target file.
- **3.** SIS works automatically without any user involvement. By contrast, symbolic links must be set up and maintained by the user. SIS automatically determines if two or more files have the same content and links them together.

#### <sup>学</sup> NOTE:

SIS is only available on Windows Storage Server 2003 R2 Enterprise Edition and Windows Storage Server R2 Workgroup Edition.

#### **IMPORTANT:**

If a backup program is not aware of SIS files, the application makes duplicate copies of the SIS files in the backup data file. When restored, this creates normal files instead of reparse points. The SIS *groveler* eventually combines these files, but sometimes this activity does not happen in time to prevent the restore operation from running out of disk space.

## Enhanced indexing

In Windows Storage Server 2003 R2, the indexing service is tuned for enhanced indexing and query performance. Before the R2 release, if the indexing service was not entirely up-to-date, the client search engine was required to check every file within the scope of the search on the server. With Windows Storage Server 2003 R2, performance tuning of the indexing service is included in the operating system. The indexing service no longer needs to be 100 percent up-to-date to be used.

The amount of disk space the indexing service requires depends on how much text is in the data files that are being indexed. Pure text files (.txt) usually require an additional 30 percent of disk space for the index, but these are the most data-intensive file types. Other file types that also include non-text data (for example, graphics, audio, and binary data) require less index space.

#### <sup>学</sup> NOTE:

The SIS common store is automatically excluded from being indexed, so files will not be indexed twice.

## <span id="page-18-0"></span>**2 How to upgrade the storage server**

## Running the HP ProLiant Storage Server R2 Update DVD

- **1.** Power on the HP ProLiant Storage Server.
- **2.** Insert HP ProLiant Storage Server R2 Update DVD into the disk drive on the storage server.

#### **III** NOTE:

If you have auto run enabled, the upgrade will automatically begin.

- **3.** Open Windows Explorer, access the DVD disk drive, and double-click the storage server.
- **4.** On the *Welcome to Hewlett-Packard ProLiant Windows Storage Server Upgrade to R2* screen, click **Accept**.

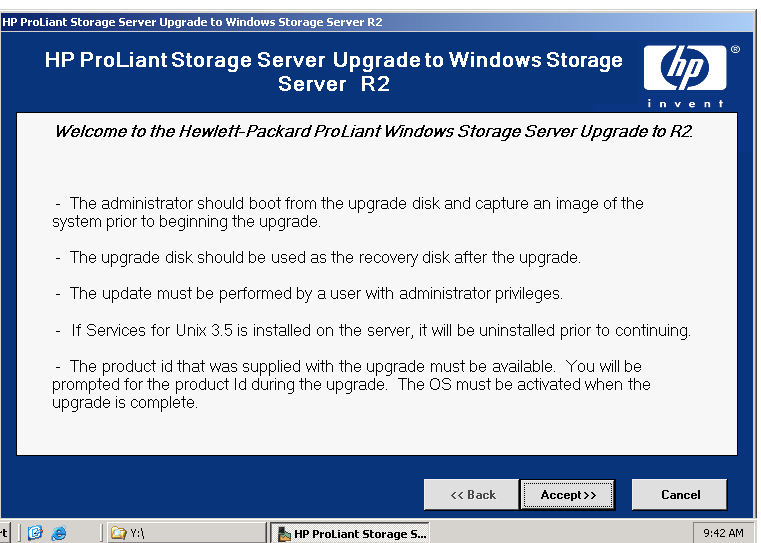

- **5.** Read the End User License Agreement (EULA) and click **Accept**.
- **6.** If the R2 Uninstall Warning prompt displays, click **OK**.

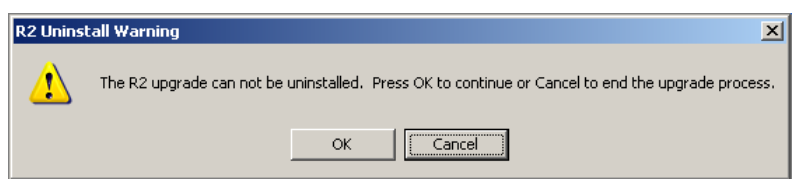

**7.** Enter the user ID, password, and domain name for this storage server, and click **Accept**.

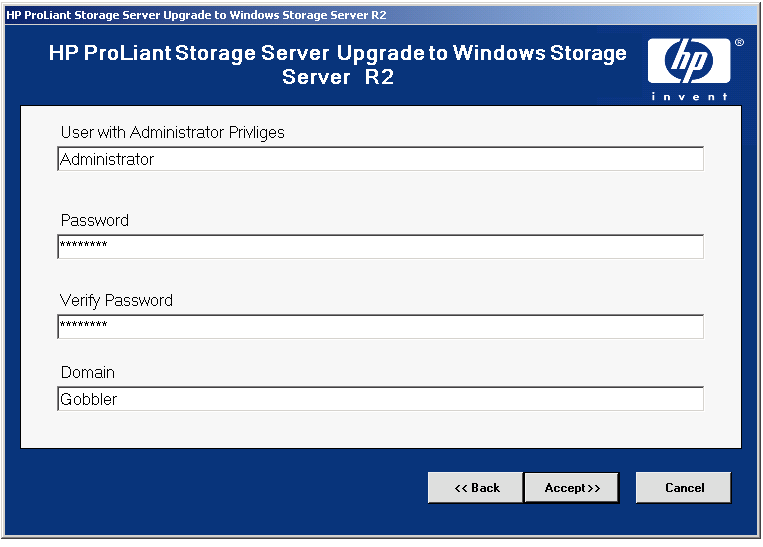

## **IMPORTANT:**

You must have administrative rights to enter a user name and password for the storage server.

<span id="page-20-0"></span>8. Enter the Product Key that was provided on your Certificate of Authenticity (COA), and click **Accept**.

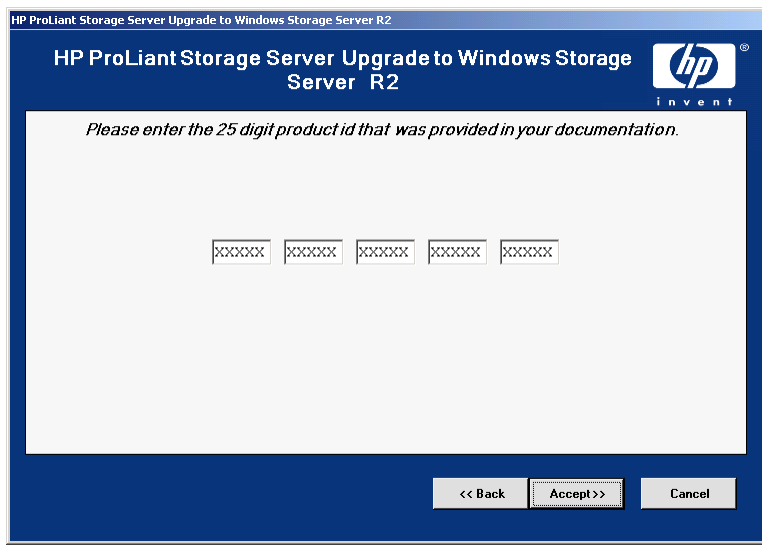

### **IMPORTANT:**

The COA is located on a card in the storage server shipping container. The Product Key is located between the two bar codes (1).

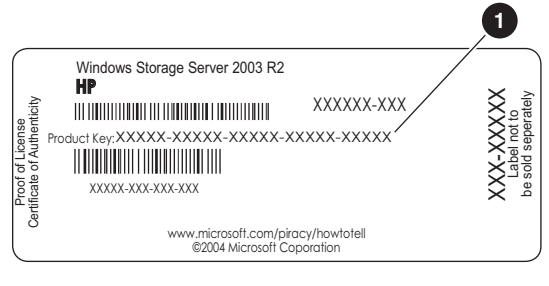

5062

**9.** If Microsoft Services for UNIX 3.5 (SFU 3.5) is found on the storage server, uninstall it by clicking **Accept**.

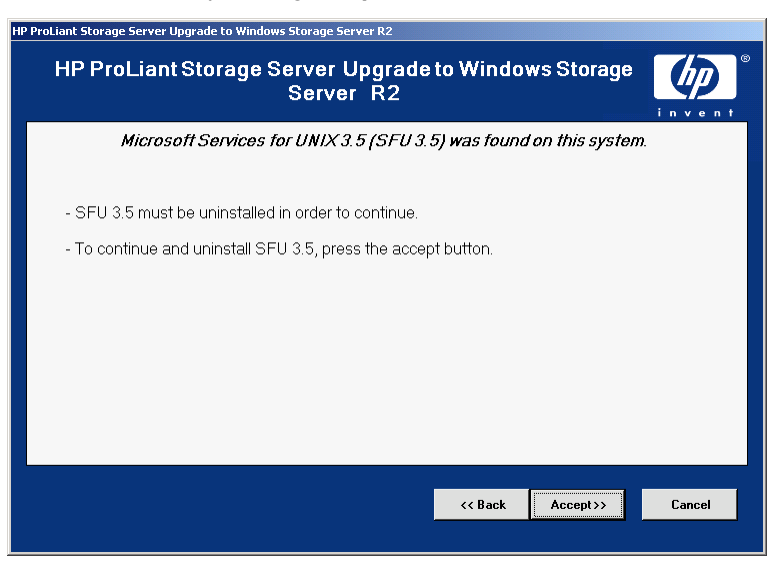

#### WARNING!

Interrupting the uninstall process will damage the upgrade process. This SFU 3.5 uninstall process starts a progress window and reboots the machine when uninstallation is complete.

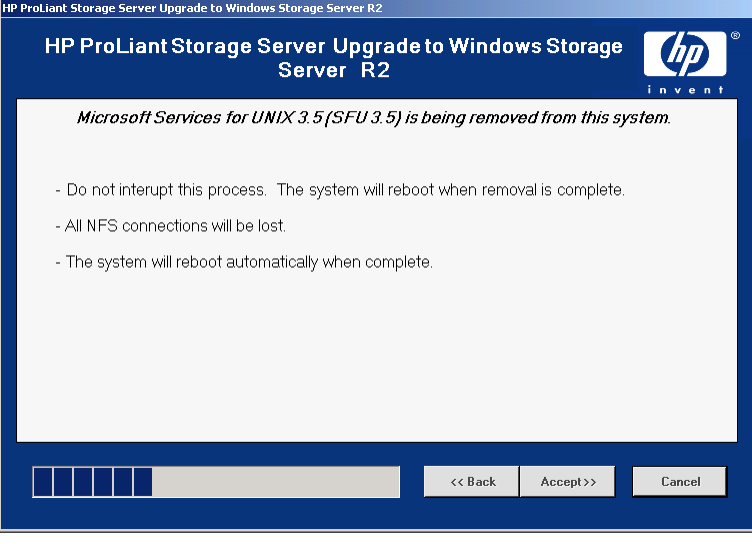

<span id="page-23-0"></span>**10.** Once the storage server reboots, the update process begins. You see the screen below.

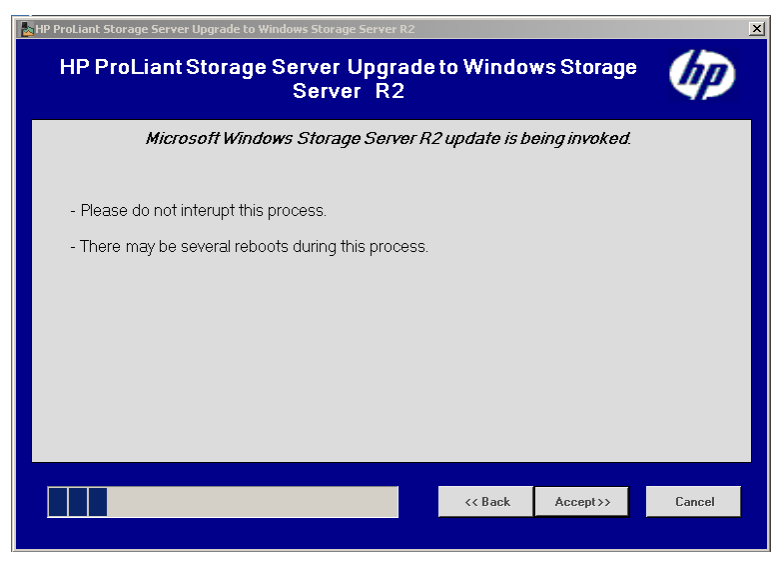

#### $\triangle$  CAUTION:

Interrupting the update process will cause data loss.

The update process automatically cycles through the following steps.

#### **Table 5 Automatic update process**

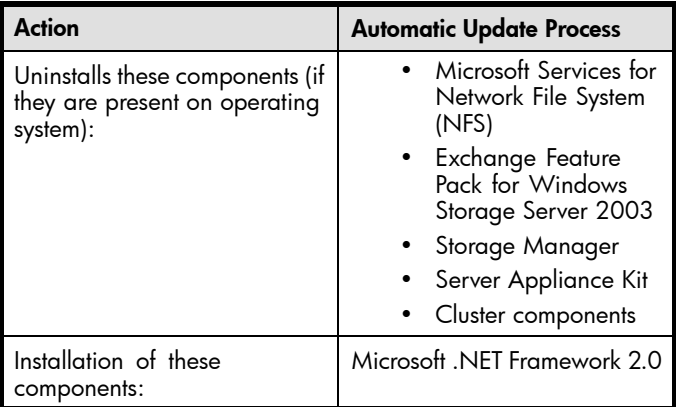

**11.** If prompted to insert Service Pack 1 CD-ROM, click **OK**.

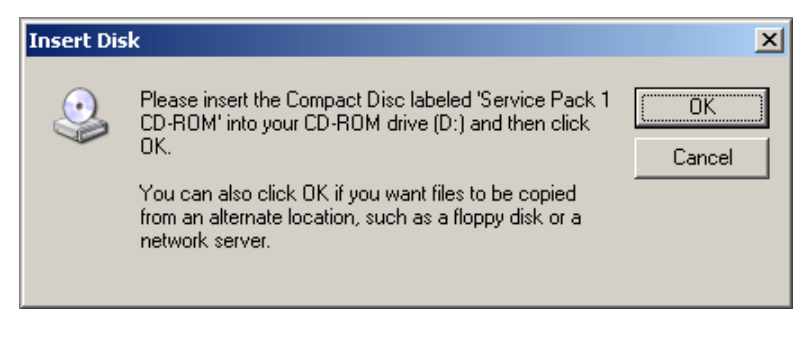

#### **EX NOTE:**

Repeat this step as necessary to continue upgrade process.

**12.** If prompted for needed files, click **Browse** and **Open**, then click **OK**.

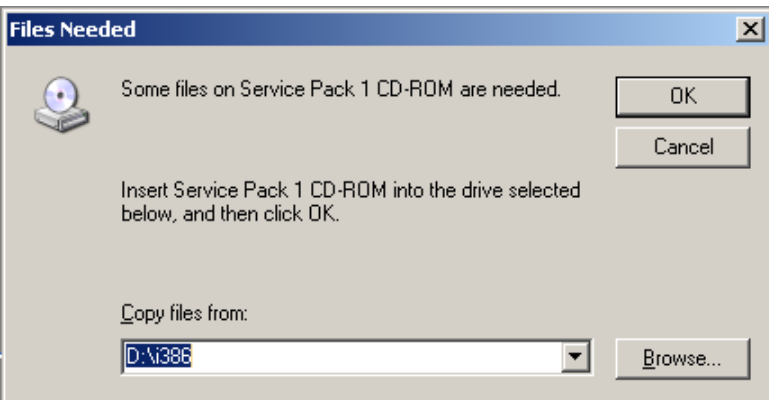

If **Confirm File Replace** pop-up message appears, click **YES**.

After uninstalling components, the HP ProLiant Storage Server configures newly installed components. The screen below is displayed.

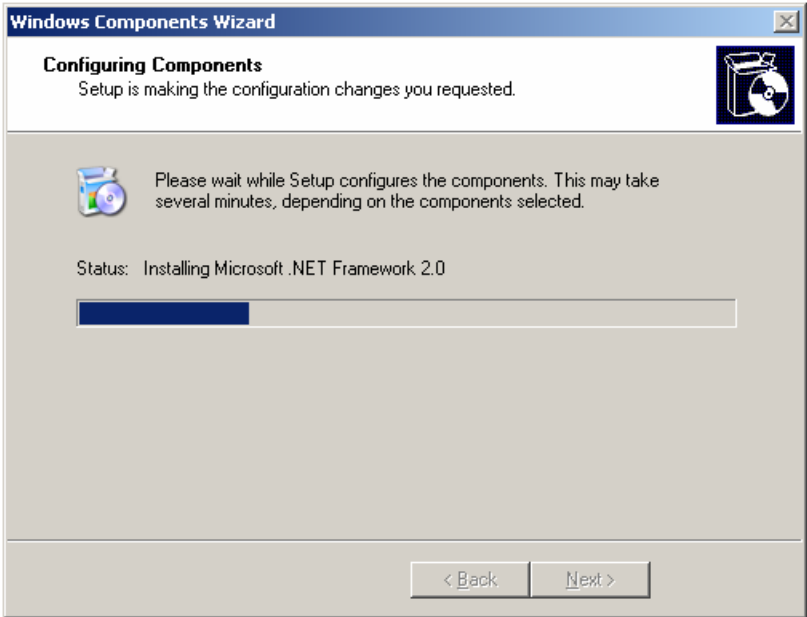

Next, HP ProLiant Storage Server Upgrade reboots the storage server again.

Next, HP ProLiant Storage Server Upgrade completes the system upgrade process. You see the screen below.

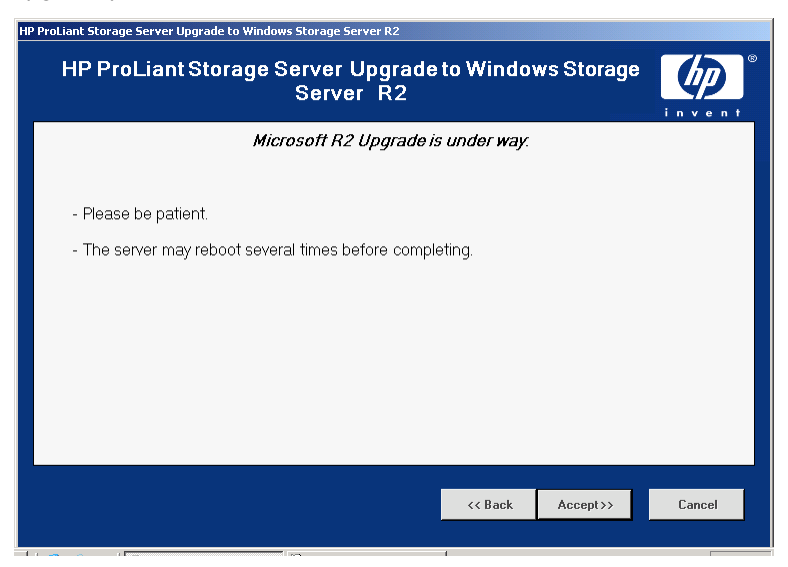

Next, HP ProLiant Storage Server Upgrade completes the cleanup process. You see the screen below.

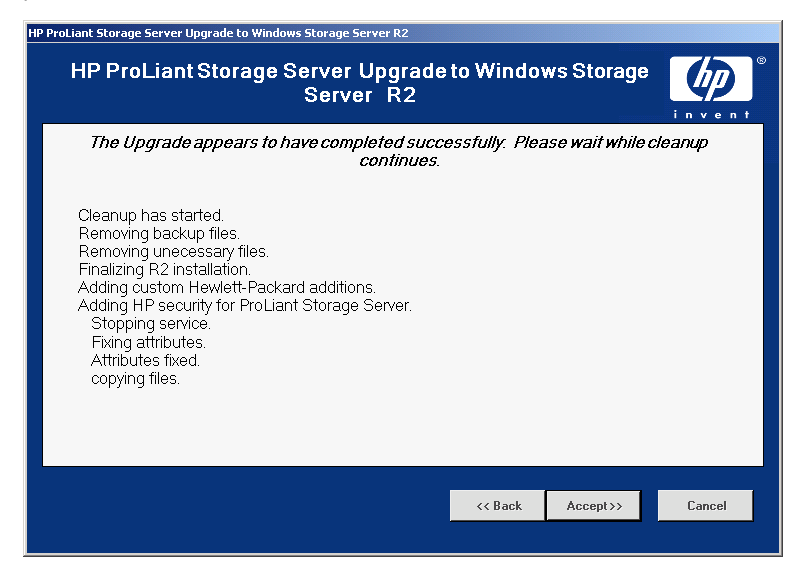

<span id="page-27-0"></span>**13.** The HP ProLiant Storage Server Upgrade prompts you to complete the system upgrade process. Click **Finish**.

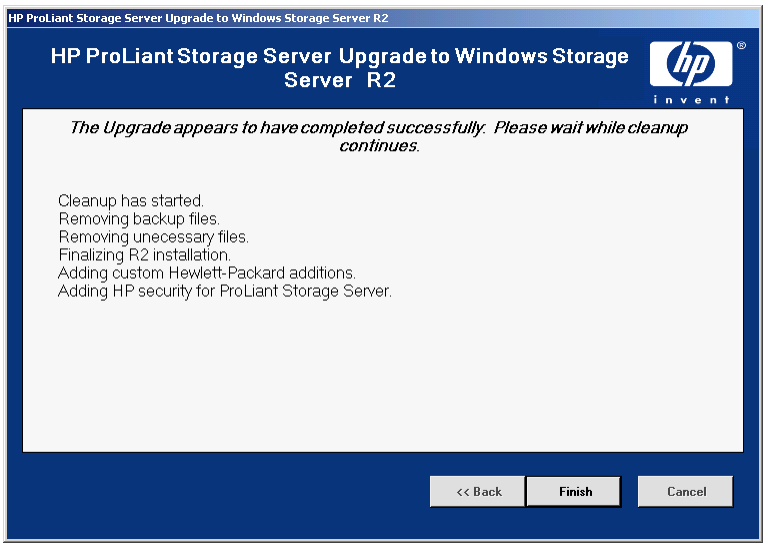

**14.** Click **Finish** to automatically log off the storage server.

#### **IMPORTANT:**

Be sure to activate the operating system within 30 days of the upgrade, or the operating system will lock you out.

## Additional update tasks

After the storage server is upgraded, you can perform the following tasks:

- Rebuild directory quotas
- Rebuild NFS shares

## <span id="page-28-0"></span>**A Recording settings for Microsoft Services for NFS**

Before you uninstall Microsoft Services for NFS, you need to record the NFS settings shown in ["Microsoft Services for NFS settings" on page 30.](#page-29-0) Save this information, because you use it to restore Microsoft Services for NFS on the new operating system.

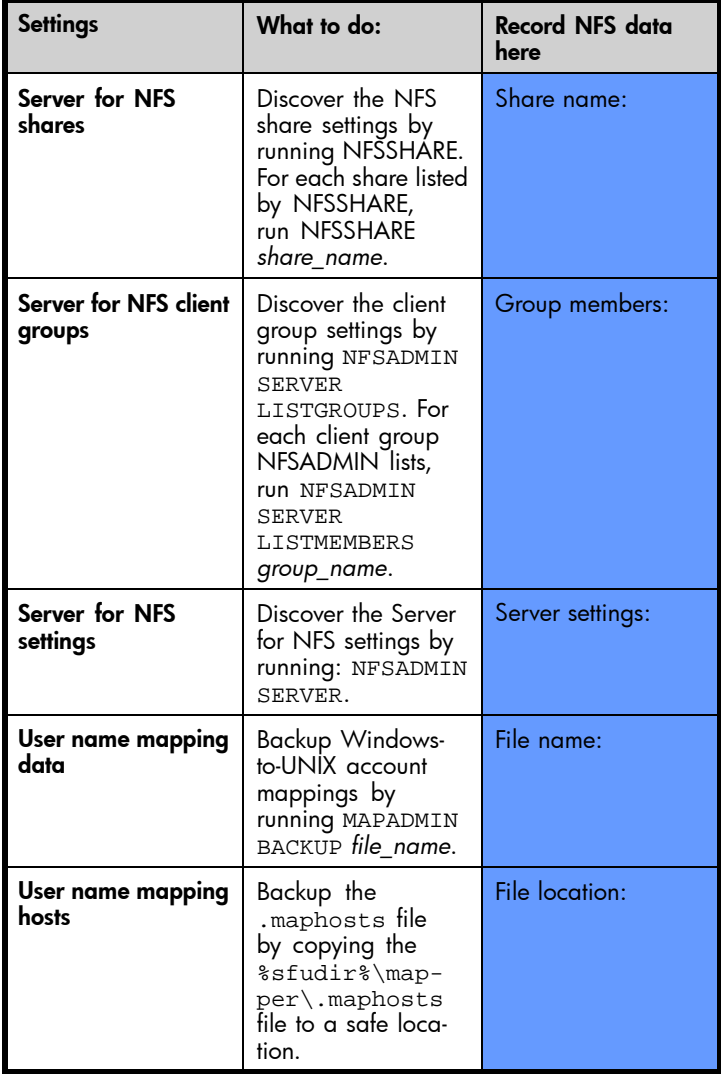

## <span id="page-29-0"></span>**Table 6 Microsoft Services for NFS settings**

After you uninstall Microsoft Services for NFS and complete the upgrade process, run Nasr2 setup and install NFS components. Then, follow the steps below to restore the Microsoft Services for NFS settings using the data from [Microsoft Services for NFS settings:](#page-29-0)

- **1.** Copy the .maphosts file to the swindirs \msnfs directory.
- **2.** To restore Windows-to-UNIX account mappings, enter the following at a DOS command prompt: MAPADMIN RESTORE *file\_name*
- **3.** To setup the server for NFS settings, enter the following: NFSADMIN SERVER CONFIG *all\_config\_options*
- **4.** To setup client groups, enter the following: NFSADMIN SERVER CREATEGROUP group name NFSADMIN SERVER ADDMEMBERS *group\_name host1 host2*
- **5.** To setup NFS shares, enter the following: NFSSHARE *share\_name=drive:path all\_share\_options*
- **6.** Stop/start all NFS services:
	- Run NET STOP "Client for NFS"
	- Run NET STOP "Server for NFS"
	- Run NET STOP "User Name Mapping"
	- Run NET START "User Name Mapping"
	- Run NET START "Server for NFS"
	- Run NET START "Client for NFS"

## Recording settings for Microsoft Services for NFS

## <span id="page-32-0"></span>**B Installing Exchange Feature Pack**

To install the Exchange Feature Pack in Windows Storage Server 2003 R2:

- **1.** Create a share for the folder that contains the Exchange Feature Pack for Windows Storage Server 2003 files.
- **2.** From the Exchange Server, execute SETUP.EXE from the share created in step 1.
- **3.** On the computer running Windows Storage Server 2003 R2, create shares to contain the Exchange files. Each share must have at least the following permissions on both the share and the underlying folder on the computer running Windows Storage Server 2003 R2:
	- Domain Administrator Full Control
	- Exchange Server Computer Account Full Control

## Installing Exchange Feature Pack

## <span id="page-34-0"></span>**Index**

## A

audience, [5](#page-4-0) authorized reseller HP, [9](#page-8-0)

## B

backup data, [13](#page-12-0)

## C

Certificate of Authenticity Product Key location, [21](#page-20-0) conventions document, [7](#page-6-0) text symbols, [7](#page-6-0)

## D

Distributed File System, [16](#page-15-0) document conventions, [7](#page-6-0) related documentation, [5](#page-4-0)

## H

help, obtaining, [5](#page-4-0) HP authorized reseller, [9](#page-8-0) storage web site, [9](#page-8-0) Subscriber's choice web site, [8](#page-7-0) technical support, [8](#page-7-0) HP ProLiant Storage Server R2 Update DVD running, [19](#page-18-0) HP Storage Server Management console, [14](#page-13-0)

## I

Important information, [13](#page-12-0) install Service Pack 1, [13](#page-12-0) Installing Exchange Feature Pack, [33](#page-32-0) iSCSI Feature Pack uninstall, [13](#page-12-0)

## N

Network File System settings uninstall, [13](#page-12-0) NFS components, [16](#page-15-0)

## O

operating systems, [11](#page-10-0)

#### P

product key, [12](#page-11-0)

## R

Recording NFS Settings, [29](#page-28-0) related documentation, [5](#page-4-0)

## S

servers eligible, [11](#page-10-0) Share Folder Management, [16](#page-15-0) Single-Instance Storage, [17](#page-16-0) Subscriber's choice HP, [8](#page-7-0) symbols in text, [7](#page-6-0)

T technical support HP, [8](#page-7-0) text symbols, [7](#page-6-0)

## $\cup$

update tasks additional, [28](#page-27-0) upgrade process, [11](#page-10-0) requirements, [12](#page-11-0)

## W

web sites HP documentation, [9](#page-8-0) HP storage, [9](#page-8-0) HP Subscriber's choice, [8](#page-7-0)